# illumina®

# Local Run Managerin somaattisen varianttianalyysimoduulin

työnkulkuopas NextSeq 550Dx:lle

IN VITRO -DIAGNOSTISEEN KÄYTTÖÖN

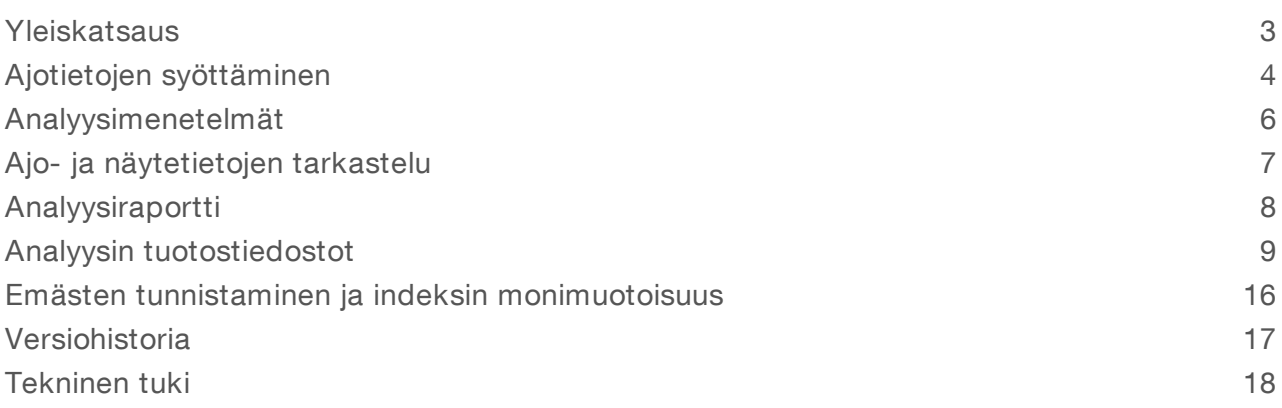

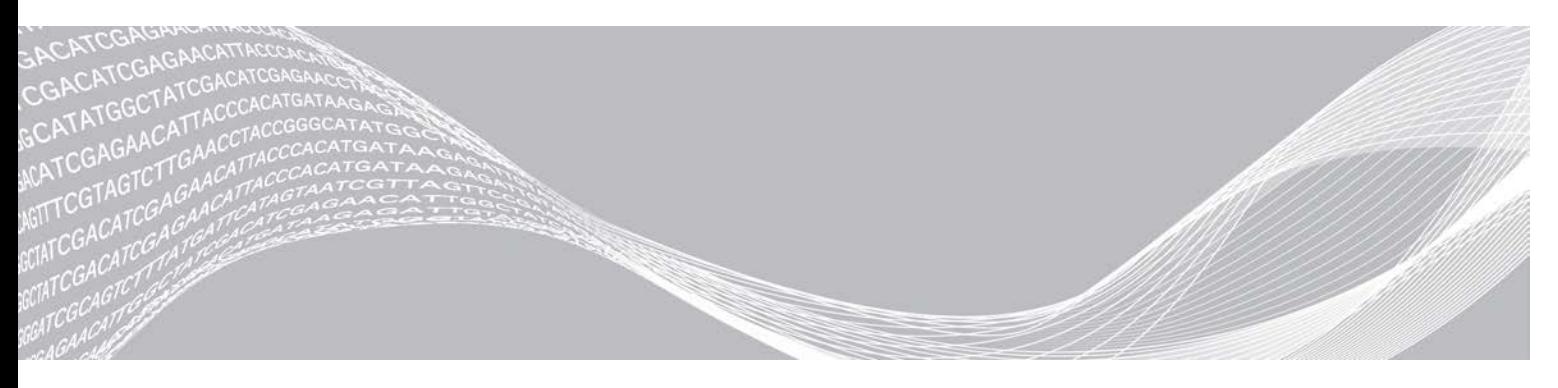

Asiakirjanro 1000000030330 v04 FIN OMISTUSOIKEUDEN OMISTAA ILLUMINA

Tämä asiakirja ja sen sisältö ovat Illumina, Inc:n ja sen tytäryhtiöiden ("Illumina") omaisuutta, ja ne on tarkoitettu ainoastaan Illuminan asiakkaiden sopimuskäyttöön tässä kuvattujen tuotteiden käyttöön liittyen eikä mihinkään muuhun tarkoitukseen. Tätä asiakirjaa ja sen sisältöä ei saa käyttää tai jakaa missään muussa tarkoituksessa ja/tai välittää, paljastaa tai jäljentää millään muulla tavoin ilman Illuminalta ennakkoon saatua kirjallista lupaa. Illumina ei tällä asiakirjalla luovuta mitään käyttöoikeuksia sen patentti-, tavaramerkki-, tekijänoikeus- tai tapaoikeuksien nojalla eikä vastaavien kolmansien osapuolten oikeuksien nojalla.

Tässä kuvattuja tuotteita saa käyttää vain pätevä ja asianmukaisesti koulutettu henkilökunta noudattamalla täsmällisesti tässä asiakirjassa annettuja ohjeita, jotta tuotteiden asianmukainen ja turvallinen käyttö voidaan taata. Asiakirjan sisältö on luettava ja ymmärrettävä kokonaisuudessaan ennen näiden tuotteiden käyttöä.

MIKÄLI TÄSSÄ ANNETTUJA OHJEITA EI LUETA JA TÄSMÄLLISESTI NOUDATETA, SEURAUKSENA VOI OLLA TUOTTEIDEN VAURIOITUMINEN, HENKILÖVAHINKOJA JOKO KÄYTTÄJILLE TAI MUILLE JA MUITA OMAISUUSVAHINKOJA, MINKÄ LISÄKSI TUOTTEITA MAHDOLLISESTI KOSKEVAT TAKUUT MITÄTÖITYVÄT.

ILLUMINA EI OLE VASTUUSSA TÄSSÄ KUVATTUJEN TUOTTEIDEN VÄÄRINKÄYTÖSTÄ (MUKAAN LUKIEN TUOTTEEN OSAT JA OHJELMISTO).

© 2021 Illumina, Inc. Kaikki oikeudet pidätetään.

Kaikki tavaramerkit ovat Illumina, Inc:n tai niiden vastaavien omistajien omaisuutta. Tarkemmat tavaramerkkitiedot annetaan osoitteessa [www.illumina.com/company/legal.html](http://www.illumina.com/company/legal.html).

### <span id="page-2-0"></span>**Yleiskatsaus**

Local Run Managerin somaattinen varianttimoduuli on tarkoitettu Illuminan mukautetun TruSeq-Custom Amplicon Kit Dx -määrityksen ja NextSeq 550Dx:n kanssa. Somaattisen varianttimoduulin kanssa käytettynä määritys on tarkoitettu valmistelemaan kirjastoja, joita käytetään DNA:n sekvensointiin formaliiniin fiksoidusta ja parafiinilla peitetystä (FFPE) kudoksesta. Määrityksellä havaitaan somaattisia muutoksia alhaisilla varianttitaajuuksilla.

Analyysimoduulilla arvioidaan lyhyitä alueilta, joilla on varianttien amplifioitua DNA:ta tai amplikoneja. Amplikonien fokusoidun sekvensoinnin avulla tiettyjen alueiden suuri kattavuus on mahdollinen suuressa näytemäärässä. Analyysimoduulilla suoritetaan toissijainen analyysi ja ilmoitetaan sekvensointiajoista tapahtuvasta luonnista duaalisäikeisen lähestymistavan avulla. Siihen kuuluu eteenpäin suuntautuvia ja käänteisiä oligopooleja. Katso pakkausseloste *Mukautettu TruSeq Custom Amplicon Kit Dx (asiakirjanro 1000000029772)*.

Somaattinen varianttianalyysimoduuli edellyttää 300 jakson sekvensointitarvikkeita. Katso lisätietoja *NextSeq 550Dx -suurtehoreagenssisarjan v2* tai *NextSeq 550Dx -suurtehoreagenssisarjan v2.5* pakkausselosteesta.

### Tietoa tästä oppaasta

Tässä oppaassa annetaan ohjeet ajoparametrien määrittämiseksi sekvensointia ja somaattisen varianttianalyysimoduulin analysointia varten. Tietoa Local Run Managerin koontinäyttö- ja järjestelmän asetuksista on *NextSeq 550Dx -instrumentin viiteoppaassa (asiakirja nro 1000000009513)*.

### Local Run Managerin tarkastelu

Local Run Manager -liittymää tarkastellaan NextSeq 550Dx -käyttöohjelmistolla (NOS) tai verkkoselaimella. Tuettu verkkoselain on Chromium.

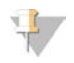

#### HUOMAUTUS

Mikäli käytät tukematonta selainta, lataa tuettu selain, kun siihen kehotetaan Confirm Unsupported Browser (Vahvista tukematon selain) -viestissä. Valitsemalla "here" (tästä) voit ladata tuetun Chromium-version.

### Tarkastele laitteen näytöllä

- 1 Jotta voit tarkastella Local Run Manager -liittymää laitteen näytöllä, valitse yksi seuraavista vaihtoehdoista:
	- **New Valitse NOS -aloitusnäytöltä Local Run Manager.** Kun olet valmis, voit palata NOSiin napsauttamalla oikean yläkulman X-kuvaketta.
	- ▶ Valitse Minimize NOS (Minimoi NOS) -kuvake, avaa laitteessa oleva Chromium-verkkoselain ja syötä osoiteriville http://localhost.

Vain järjestelmänvalvojat voivat minimoida NOSin.

### Tarkastele verkostoon kuuluvalta tietokoneelta

1 Avaa Chromium-verkkoselain tietokoneella, jolta on pääsy käyttämään samaa verkostoa kuin laitteelta, ja muodosta yhteys instrumentin IP-osoitteen tai instrumentin nimen avulla. Esimerkiksi http://myinstrument.

### <span id="page-3-0"></span>Ajotietojen syöttäminen

### Parametrien määrittäminen

- 1 Kirjaudu sisään Local Run Managerissa.
- 2 Valitse Create Run (Luo ajo) ja valitse Somatic Variant (Somaattinen variantti).
- 3 Syötä ajonimi, jossa ajo tunnistetaan sekvensoinnista analyysin kautta. Käytä alfanumeerisia merkkejä, välilyöntejä, alaviivoja tai väliviivoja.
- 4 **[Valinnainen]** Syötä ajon kuvaus ajon tunnistamisen helpottamiseksi. Käytä alfanumeerisia merkkejä, välilyöntejä, alaviivoja tai väliviivoja.
- 5 Valitse näytteiden määrä ja indeksijoukko pudotusvalikosta. Ota valintaa tehdessäsi huomioon seuraavat tiedot.
- <sup>u</sup> Pudotusvalikko sisältää näytteiden määrät yhdessä indeksijoukon kanssa. Esimerkiksi 24-joukko 1 viittaa 24 testattavaan näytteeseen indeksijoukon 1 indekseillä.
- <sup>u</sup> Indeksijoukon numeroilla viitataan eri i5-indeksijoukkoihin. Sekä joukko 1 että joukko 2 tarjoavat indeksidiversiteettiä. Tarjotaan kaksi indeksijoukkoa avuksi yksittäisen joukon loppuunkulumisen estämiseen.
- <sup>u</sup> Valitse se näytemäärä, joka on lähinnä testaamiesi näytteiden määrää. Mikäli näytteiden tarkkaa määrää ei ole luettelossa, valitse numero, joka on lähinnä testaamaasi numeroa mutta sitä pienempi. Jos esimerkiksi haluat testata 18 näytettä, valitse 16 näytettä.
- <sup>u</sup> Näytteen kuopat ja indeksiyhdistelmät, jotka vastaavat indeksin diversiteettivaatimuksia, korostetaan vihreällä. Jos valitset muita kuoppa- ja indeksiyhdistelmiä, saat ajoa tallentaessasi ilmoituksen, jos indeksin diversiteettivaatimukset eivät täyty.

### Manifestitiedostojen tuonti ajoa varten

- 1 Varmista, että manifestitiedostot, jotka haluat tuoda, ovat saatavilla käytettävissä olevassa verkkosijainnissa tai USB-asemassa.
- 2 Valitse Import Manifests (Tuo manifestitiedostot).
- 3 Navigoi manifestitiedoston kohdalle ja valitse manifestitiedostot, jotka haluat lisätä.

#### HUOMAUTUS

Voit asettaa manifestitiedostot kaikkien ajojen saataville somaattisen varianttianalyysimoduulin avulla ja lisätä manifestitiedostoja Module Settings (Moduulin asetukset) -ominaisuuden avulla. Tämä ominaisuus edellyttää järjestelmänvalvojan käyttöoikeuksia. Katso lisätietoja *NextSeq 550Dx -instrumentin viiteoppaasta (asiakirjanro 1000000009513)*.

### Näytteiden määrittäminen ajoa varten

Määritä näytteet ajoa varten käyttämällä yhtä seuraavista vaihtoehdoista ja ohjeista.

- Enter Samples Manually (Syötä näytteet manuaalisesti) Käytä taulukkoa Create Run (Luo ajo) -näytöllä.
- <sup>u</sup> Import Samples (Tuo näytteet)—Navigoi ulkoiseen tiedostoon muodossa, jossa käytetään pilkulla erotettuja arvoja (\*.csv). Create Run (Luo ajo) -näytöllä on saatavilla ladattava malline.

Kun olet täyttänyt näytetaulukon, voit viedä näytetiedoston ulkoiseen tiedostoon. Käytä tiedostoa viitteenä, kun valmistelet kirjastoja tai tuot tiedoston muuta ajoa varten.

#### Näytteiden syöttäminen manuaalisesti

- 1 Syötä ainutkertainen näytenimi Sample Name (Näytenimi) -kenttään. Käytä alfanumeerisia merkkejä, välilyöntejä tai alaviivoja. Näytenimi täyttää vastaavan kuopan toisessa poolissa.
- 2 **[Valinnainen]** Napsauta positiivisten tai negatiivisten kontrollinäytteiden kohdalla hiiren oikeaa painiketta ja valitse kontrollityyppi. Yhden näytekuopan kontrolli täyttää vastaavan kuopan toisessa poolissa, jossa on sama kontrolli.
- 3 [Valinnainen] Syötä näytekuvaus Sample Description (Näytekuvaus) kenttä. Käytä alfanumeerisia merkkejä, välilyöntejä tai alaviivoja. Näytekuvaus täyttää vastaavan kuopan toisessa poolissa. Näytekuvaukset yhdistetään näytetunnukseen. Näytekuvaukset korvataan, jos samaa näytetunnusta käytetään uudelleen myöhemmässä ajossa.
- 4 Valitse Indeksin 1 sovitin Indeksin 1 (i7) pudotusvalikosta. Kun käytät ehdotettuja näytekuoppia, ohjelmisto täyttää automaattisesti i7- ja i5-indeksisovittimet, jotka vastaavat diversiteetti-indeksin vaatimuksia. Mikäli testaamiesi näytteiden tarkka määrä ei ole luettelossa, varmista, että valitaan indeksisovittimet ylimääräisille kuopille. Jos on valittava indeksejä ylimääräisille kuopille tai jos et käytä suositeltuja indeksisovitinyhdistelmiä, varmista ennen indeksien valitsemista, että luet *[Emästen tunnistaminen ja indeksin monimuotoisuus](#page-15-0)* sivulla 16.
- 5 Valitse Indeksin 2 sovitin Indeksin 2 (i5) pudotusvalikosta.
- 6 Valitse manifestitiedosto Manifest (Manifesti) -pudotusvalikosta. Poolin A näytteille tarvitaan toinen manifesti kuin Poolin B näytteille.
- 7 Valitse vaihtoehto levyasettelun tarkastelemiseksi, tulostamiseksi tai tallentamiseksi viitteenä kirjastojen valmistelua varten:
	- $\triangleright$  Voit näyttää levyasettelun valitsemalla  $\blacksquare$ Print (Tulosta) -kuvakkeen. Voit tulostaa levyasettelun valitsemalla Print (Tulosta).
	- $\blacktriangleright$  Valitsemalla Export (Vie) voit viedä näytetiedot ulkoiseen tiedostoon.

Varmista, että manifestitiedot ja näytetiedot ovat oikeat. Virheelliset tiedot saattavat vaikuttaa tuloksiin.

8 Valitse Save Run (Tallenna ajo).

#### Näytteiden tuonti

- 1 Valitse Import Samples (Tuo näytteet) ja selaa näytteen tietotiedoston kohtaan. Voit tuoda kahdentyyppisiä tiedostoja.
	- $\triangleright$  Valitse Template (Malline) Create Run (Luo ajo) -näytöltä, jotta voit luoda uuden levyasettelun. Mallinetiedosto sisältää oikeat sarakeotsikot tuontia varten. Syötä näytetiedot kuhunkin ajon näytteiden sarakkeeseen. Poista esimerkkitiedot käyttämättömistä soluista ja tallenna sitten tiedosto.
	- <sup>u</sup> Käytä näytetietotiedostoa, joka vietiin somaattisesta varianttimoduulista Export (Vienti) -ominaisuuden avulla.
- 2 Voit näyttää levyasettelun valitsemalla **Derint** (Tulosta) -kuvakkeen.
- 3 Valitse Print (Tulosta) levyasettelun tulostamiseksi viitteeksi kirjastojen valmistelua varten.
- 4 **[Valinnainen]** Valitsemalla Export (Vie) voit viedä näytetiedot ulkoiseen tiedostoon. Varmista, että manifestitiedot ja näytetiedot ovat oikeat. Virheelliset tiedot saattavat vaikuttaa tuloksiin.
- 5 Valitse Save Run (Tallenna ajo).

### Ajon muokkaaminen

Katso ennen sekvensointia tapahtuvaa ajon tietojen muokkausta koskevat ohjeet *NextSeq 550Dx -instrumentin viiteoppaasta (asiakirjanro 1000000009513)*.

### <span id="page-5-0"></span>Analyysimenetelmät

Somaattinen varianttianalyysimoduuli suorittaa seuraavat analyysivaiheet ja kirjoittaa sitten analyysin tuotostiedostot Kohdistus-kansioon.

- $\blacktriangleright$  Demultipleksoidaan indeksireadit
- Luodaan FASTQ-tiedostot
- Kohdistetaan viitteeseen
- Tunnistetaan variantit

### Demultipleksointi

Demultipleksoinnissa verrataan kutakin Index Read -sekvenssiä ajoa varten määritettyihin indeksisekvensseihin. Tässä vaiheessa ei oteta huomioon laatuarvoja.

Indeksireadit tunnistetaan suorittamalla seuraavat vaiheet:

- <sup>u</sup> Näytteet numeroidaan alkaen 1:stä sen järjestyksen perusteella, jossa ne on lueteltu ajoa varten.
- <sup>u</sup> Näytenumero 0 on varattu klustereille, joita ei ole määrätty näytteeseen.
- <sup>u</sup> Klusterit määrätään näytteeseen, kun indeksisekvenssi on tarkka osuma tai kun indeksireadia kohti on enintään yksi yhteensopimattomuus.

### FASTQ-tiedoston luonti

Demultipleksoinnin jälkeen ohjelmistossa luodaan välianalyysitiedostoja FASTQ-muodossa. Se on tekstimuoto, jota käytetään sekvenssien esittämiseen. FASTQ-tiedostot sisältävät readeja kustakin näytteestä ja niihin liittyvistä laatupisteytyksistä. Klusterit, jotka eivät läpäisseet suodatinta, jätetään pois.

Jokainen FASTQ-tiedosto sisältää readeja vain yhdestä näytteestä, ja kyseisen näytteen nimi sisällytetään FASTQ-tiedoston nimeen. FASTQ-tiedostot ovat kohdistuksen pääasiallisia syötetietoja. Näytettä ja oligopoolia kohti luodaan kahdeksan FASTQ-tiedostoa, neljä Readista 1 ja neljä Readista 2, jolloin saadaan yhteensä 16 FASTQ-tiedostoa näytettä kohti.

### Kohdistus

Kohdistusvaiheen aikana Smith-Waterman-algoritmi kohdistaa kunkin näytteen klusterit manifestitiedostossa määritettyihin amplikonisekvensseihin nähden.

Porrastettu Smith-Waterman-algoritmi suorittaa puolittain globaaleja sekvenssikohdistuksia määrittääkseen samankaltaisia alueita kahden sekvenssin välissä. Koko sekvenssin vertailemisen sijasta Smith-Watermanalgoritmillä verrataan kaikenpituisia segmenttejä.

Jokaista parillisen pään readia arvioidaan suhteessa sen kohdistukseen kyseisen readin asiaankuuluviin sondisekvensseihin nähden.

- <sup>u</sup> Read 1 arvioidaan loppupään lokusspesifisten oligojen (Downstream Locus-Specific Oligos l. DLSO) käänteiseen täydennykseen nähden.
- **E** Read 2 arvioidaan alkupään lokusspesifisiin oligoihin (Upstream Locus-Specific Oligos I. ULSO) nähden.
- <sup>u</sup> Mikäli readin alku vastaa sondisekvenssiä, jossa on enintään kolme eroa (johtavista indeleistä aiheutuvaa yhteensopimattomuutta tai siirtymää), readin koko pituus kohdistetaan kyseisen sekvenssin amplikonikohteeseen nähden.
- <sup>u</sup> DLSO:n ja ULSO:n sisäisiä indeleitä ei havainnoida määrityksen kemia huomioon ottaen.

Kohdistukset suodatetaan kohdistustuloksista yhteensopimattomuusasteiden perusteella joko kohdealueelta tai koko amplikonista amplikonin pituuden mukaan. Suodatetut kohdistukset kirjoitetaan kohdistustiedostoihin kohdistamattomina, eikä niitä käytetä varianttien tunnistamiseen.

### Varianttitunnistus

Illuminan kehittämä Pisces-varianttitunnistin tunnistaa variantit, joita on DNA-näytteessä alhaisessa määrin.

Pisces-varianttitunnistimella tunnistetaan SNV:t, MNV:t ja pienet indelit kolmessa vaiheessa:

- $\triangleright$  Otetaan huomioon erikseen viitegenomin jokainen asema
- Lasketaan emäkset tietyssä asemassa sellaisten kohdistettujen readien kohdalla, jotka menevät aseman kanssa päällekkäin
- Lasketaan varianttitulos, jolla mitataan Poisson-mallia hyödyntävän tunnistuksen laatua. Variantit, joiden laatupistemäärä on alle Q30, suljetaan pois.

Variantit tunnistetaan ensin kunkin poolin kohdalla erikseen. Sitten kunkin poolin variantteja verrataan ja yhdistetään yksittäiseksi tuotostiedostoksi. Jos variantti on läsnä molemmissa pooleissa ja läpäisee kaikki *[VCF-tiedostomerkinnät](#page-11-0)* sivulla 12 luetellut suodattimet, variantti merkitään HYVÄKSYTYKSI (PASS) variantin tunnistustiedostossa (VCF).

### <span id="page-6-0"></span>Ajo- ja näytetietojen tarkastelu

- 1 Napsauta Local Run Manager -koontinäytöltä ajon nimeä.
- 2 Tarkista sekvensointiajon mittarit Run Overview (Ajon yleiskatsaus) -välilehdeltä.
- 3 **[Valinnainen]** Napsauttamalla **D** Copy to Clipboard (Kopioi leikepöydälle) -kuvaketta voit kopioida tuotosajon kansiopolun.
- 4 Napsauttamalla Sequencing Information (Sekvensointitiedot) -välilehteä voit tarkistaa ajoparametrit ja tarviketiedot.
- 5 Napsauttamalla Samples and Results (Näytteet ja tulokset) -välilehteä voit tarkastella analyysiraportin sijaintia.
	- **Mikäli analyysi toistettiin, laajenna Select Analysis (Valitse analyysi) -pudotusvalikkoa ja valitse** asianmukainen analyysi.
- 6 Napsauttamalla **D** Copy to Clipboard (Kopioi leikepöydälle) kuvaketta voit kopioida Analysis (Analyysi) -kansiopolun.

Lisätietoja Run Overview (Ajon yleiskatsaus)- ja Sequencing Information (Sekvensointitiedot) -välilehdistä ja analyysin asettamisesta uudelleen johon on *NextSeq 550Dx -instrumentin viiteoppaassa (asiakirjanro 1000000009513)*.

### <span id="page-7-0"></span>Analyysiraportti

Analyysitulokset tiivistetään Samples and Results (Näytteet ja tulokset) -välilehdellä ja koottuna raporttina Alignment (Kohdistus) -kansiossa. Raportti kustakin näytteestä on myös saatavilla PDF-tiedostomuodossa kunkin näytteen kohdalla.

### Samples and Results (Näytteet ja tulokset) -välilehtitiedot

1 Voit tarkastella näyteraporttia napsauttamalla luettelossa olevaa näytettä.

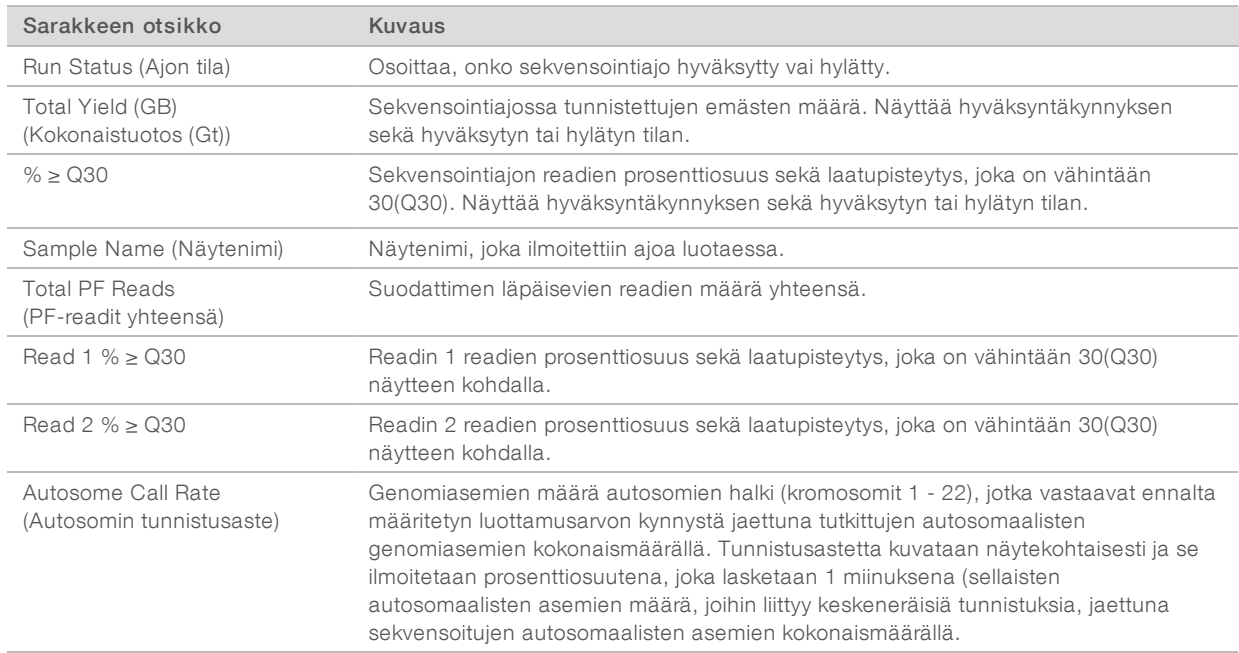

#### Taulukko 1 Ajo- ja näytetiedot

#### Taulukko 2 Näyteraportin tiedot

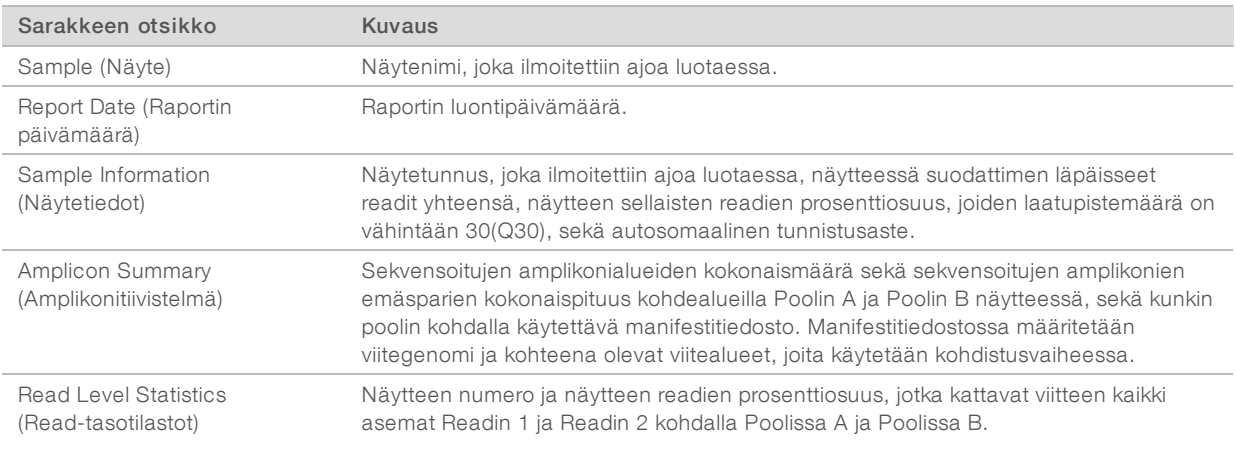

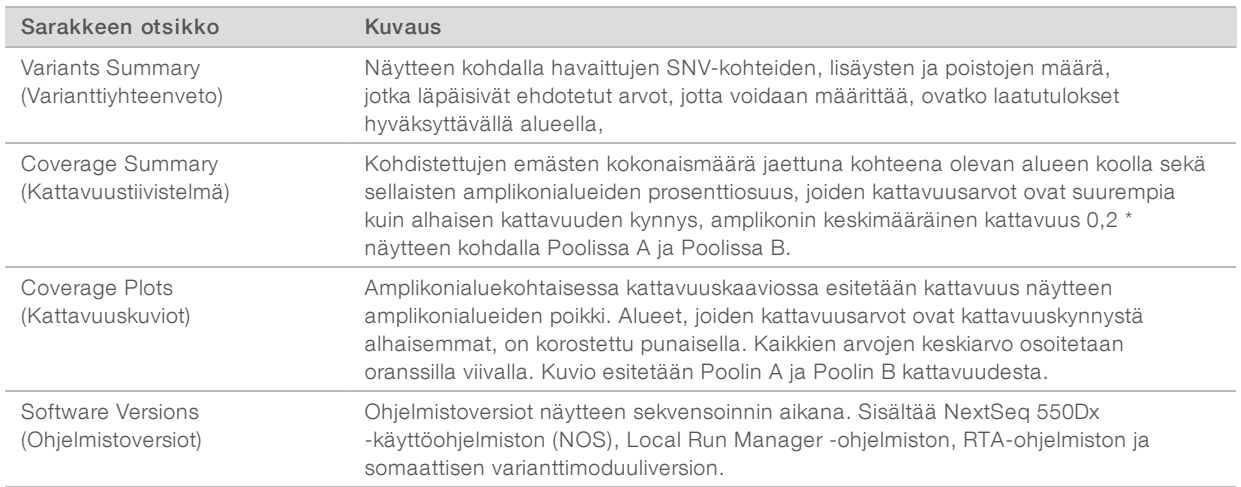

### <span id="page-8-0"></span>Analyysin tuotostiedostot

Seuraavat analyysin tuotostiedostot luodaan somaattista varianttianalyysimoduulia varten ja niistä saadaan analyysitulokset kohdistukseen ja varianttien tunnistukseen. Analyysin tuotostiedostot sijaitsevat Alignment (Kohdistus) -kansiossa.

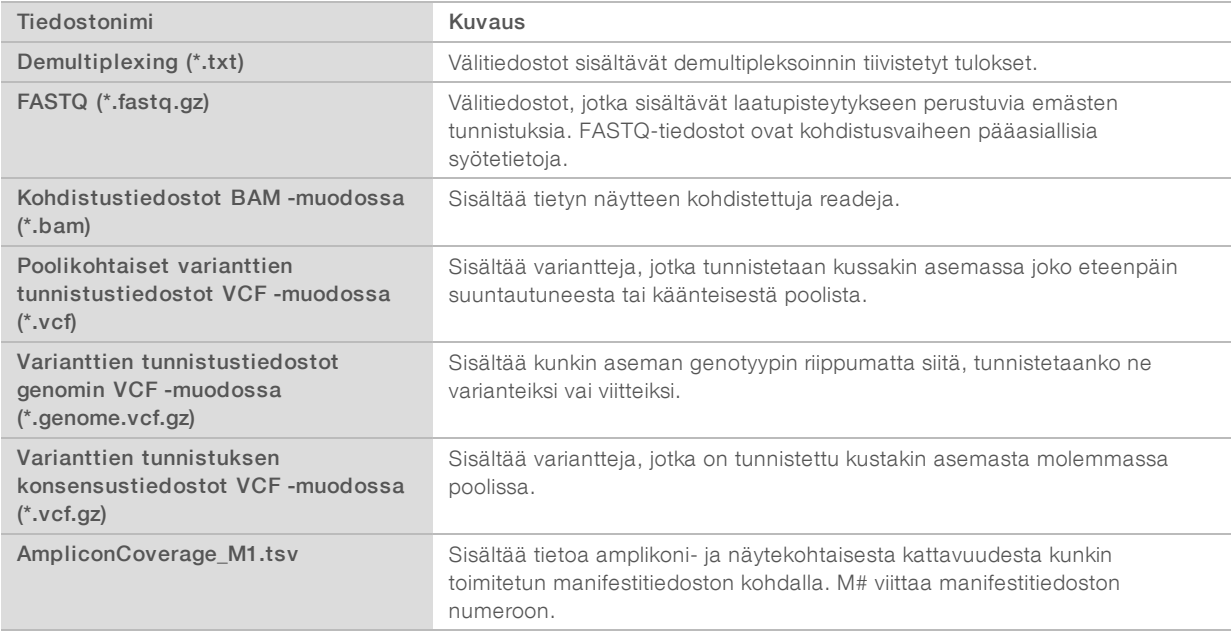

### Demultipleksointi-tiedostomuoto

Demultipleksointiprosessissa luetaan kuhunkin klusteriin liitetty hakemistosekvenssi klustereiden alkuperänäytteen määrittämiseksi. Klustereiden ja näytenumeron välinen kartoitus kirjoitetaan demultipleksointitiedostoon (\*.demux) virtauskyvetin jokaisen ruudun kohdalla.

Demultipleksointitiedoston nimeämismuoto on s\_1\_X.demux, jossa X on ruudun numero.

Demultipleksointitiedostojen alussa on otsikko:

<sup>u</sup> Versio (4-tavuinen kokonaisluku), tällä hetkellä 1

<sup>u</sup> Klusterimäärä (4-tavuinen kokonaisluku)

Tiedoston muu osa koostuu ruudun kunkin klusterin näytenumeroista.

Kun demultipleksointivaihe on valmis, ohjelmisto luo demultipleksointitiedoston nimeltä

#### DemultiplexSummaryF1L1.txt.

- $\blacktriangleright$  Tiedostonimessä F1 edustaa virtauskyvetin numeroa.
- Tiedostonimessä L1 edustaa kaistan numeroa.
- Demultipleksoinnin tuloksena syntyy taulukko, jossa on 1 rivi ruutua kohti ja 1 sarake näytettä kohti, näyte 0 mukaan luettuna.
- $\blacktriangleright$  Indeksireadien yleisimmin ilmenevät sekvenssit.

### FASTQ-tiedostomuoto

FASTQ on tekstipohjainen tiedostomuoto, joka sisältää emästen tunnistuksia ja laatuarvoja readia kohti. Jokaisessa tietueessa on 4 riviä:

- $\blacktriangleright$  Tunniste
- **E** Sekvenssi
- $\blacktriangleright$  Plus-merkki (+)
- $\blacktriangleright$  Phred-laatupisteytykset ASCII + 33 -koodatussa muodossa

Tunniste muotoillaan seuraavasti:

#### @Instrumentti:Ajotunniste:Virtauskyvettitunniste:Kaista:Ruutu:X:Y Readnumero:Suodatinlippu:0:Näytenumero

Esimerkki:

```
@SIM:1:FCX:1:15:6329:1045 1:N:0:2
TCGCACTCAACGCCCTGCATATGACAAGACAGAATC
+<>;##=><9=AAAAAAAAAA9#:<#<;<<<????#=
```
### BAM-tiedostomuoto

BAM-tiedosto (\*.bam) on kompressoitu binääriversio SAM-tiedostosta, jota käytetään esittämään kohdistettuja sekvenssejä 128 Mt:uun saakka. SAM- ja BAM-muodot on kuvattu yksityiskohtaisesti tiedostossa [samtools.github.io/hts-specs/SAMv1.pdf](https://samtools.github.io/hts-specs/SAMv1.pdf).

BAM-tiedostoissa käytetään tiedostojen nimeämismuotoa NäyteNimi\_S#.bam, jossa # on näytteen numero määritettynä järjestyksessä, jossa näytteet luetellaan ajoa varten.

BAM-tiedostot sisältävät otsikko-osion ja kohdistusosion:

- Otsikko—Sisältää tietoa koko tiedostosta, kuten nimen, näytteen pituuden ja kohdistusmenetelmän. Kohdistusosion kohdistukset liittyvät otsikko-osion tiettyihin tietoihin.
- Kohdistukset—Sisältää readin nimen, sekvenssin, laadun, kohdistustiedot ja mukautetut tunnisteet. Readin nimeen sisältyy kromosomi, aloituskoordinaatti, kohdistuslaatu ja osuman kuvausmerkkijono.

Kohdistusosioon sisältyvät seuraavat tiedot kutakin readia tai read-paria:

- **AS: Parillisen pään kohdistuslaatu**
- **BC:** Viivakooditunniste, joka osoittaa readiin liittyvän demultipleksoidun näytteen tunnuksen.
- SM: Yksittäisen pään kohdistuslaatu.
- ▶ XC: Osuman kuvausmerkkijono
- **XN:** Amplikoninimitunniste, joka tallentaa readiin liittyvän amplikonin tunnuksen

BAM-hakemistotiedostoissa (\*.bam.bai) on vastaavan BAM-tiedoston hakemisto.

### VCF-tiedostomuoto

Varianttitunnistusmuoto (VCF) on genomiikkatiedeyhteisön kehittämä yleinen tiedostomuoto. Se sisältää tietoa viitegenomin tietyistä asemista löytyneistä varianteista. VCF-tiedostoissa on .vcf-pääte

VCF-tiedoston otsikkoon sisältyy VCF-tiedostomuotoversio ja varianttitunnistinversio, ja siinä luetellaan tiedoston muissa osissa käytetyt merkinnät. VCF-otsikkoon sisältyy myös viitegenomitiedosto ja BAMtiedosto. Otsikon viimeinen rivi sisältää tietorivien sarakkeiden otsakkeet. Jokainen VCF-tiedoston tietorivi sisältää tietoa yhdestä variantista.

### VCF-tiedostojen otsakkeet

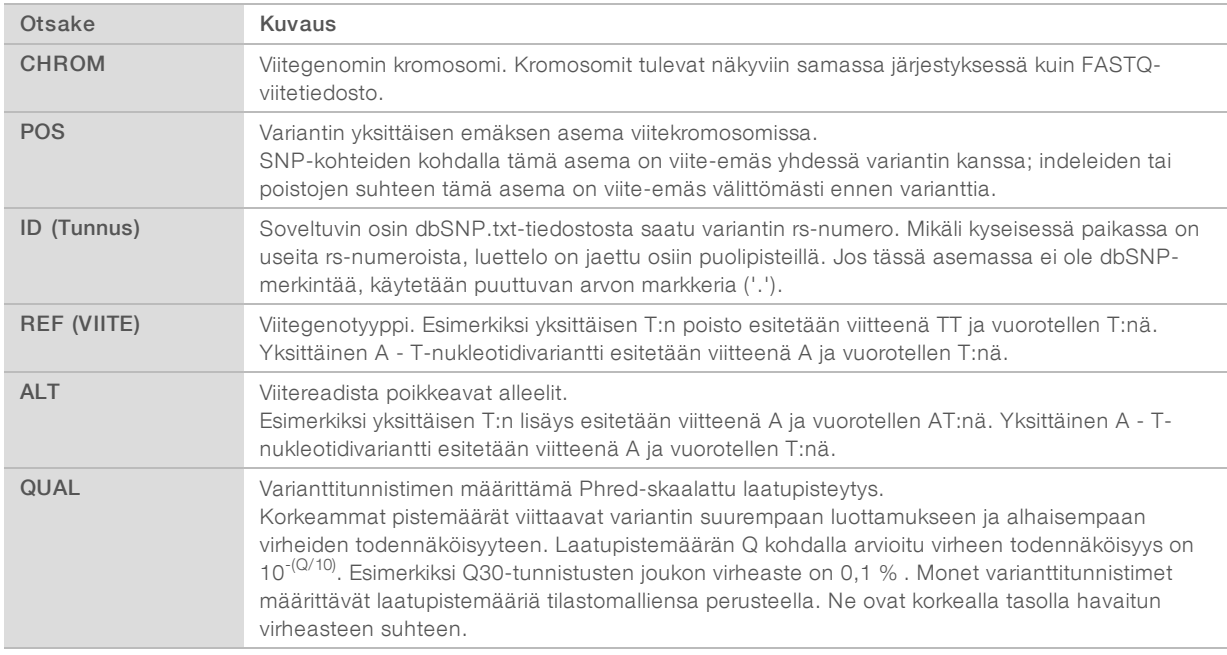

### <span id="page-11-0"></span>VCF-tiedostomerkinnät

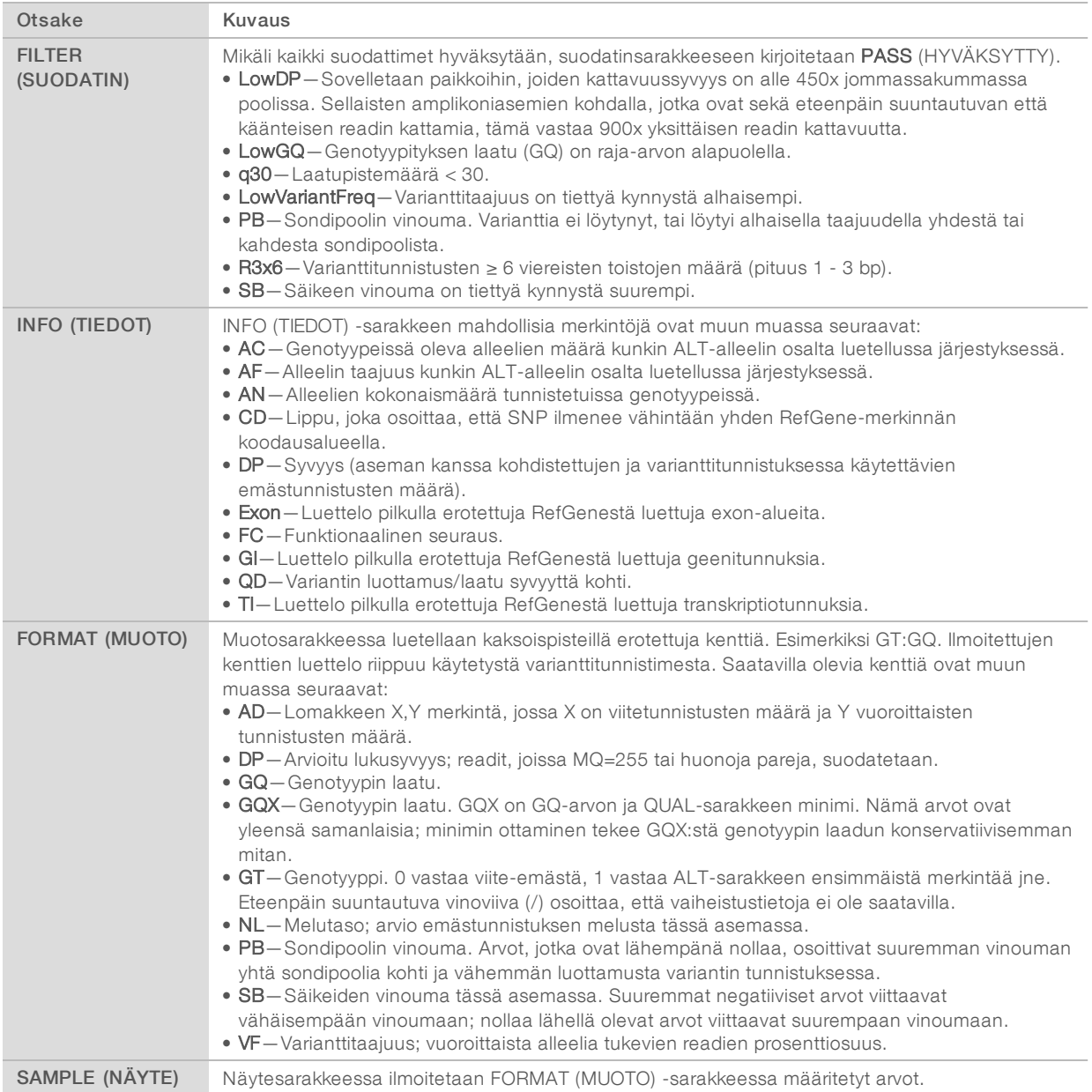

### Genomin VCF-tiedostot

Genomin VCF (gVCF) -tiedostot ovat VCF v4.1 -tiedostoja, joissa noudatetaan tiettyjä käytänteitä kaikkien genomin sisällä olevien kohteiden edustamiseksi kohtuullisen kompaktissa muodossa. gVCF (\*.genome.vcf.gz) -tiedostoihin sisältyvät kaikki kohdealueen kohteet yksittäisessä tiedostossa näytettä kohti.

gVCF-tiedostossa esitetään "ei tunnistuksia" asemissa, jotka eivät läpäise kaikkia suodattimia. Genotyypin (GT) tunnisteella ./. viitataan Ei tunnistuksia -tilaan.

Katso lisätietoja osoitteesta sites.google.com/site/gvcftools/home/about-gvcf.

### Poolikohtaiset ja VCF-konsensustiedostot

Somaattinen varianttityönkulku luo 2 varianttitunnistustiedostojoukkoa.

- ▶ Poolikohtaiset VCF-tiedostot Sisältää variantteja, jotka tunnistetaan joko eteenpäin suuntautuvassa tai käänteisessä poolissa. Poolikohtaiset tiedostot kirjoitetaan VariantCallingLogs-kansioon.
- ▶ VCF-konsensustiedostot Sisältävät molemmista pooleista tunnistettuja variantteja. Konsensustiedostot kirjoitetaan Alignment (Kohdistus) -kansioon.

Poolikohtaiset ja VCF-konsensustiedostot sisältävät sekä VCF (\*.vcf)- että gVCF (\*.genome.vcf)-tiedostoja ja niissä käytetään seuraavaa nimeämiskäytäntöä, jossa S# edustaa järjestystä, jossa näyte luetellaan ajoa varten:

- $\blacktriangleright$  Kaikkia paikkoja koskevat raportit—SampleName\_S#.genome.vcf
- ▶ Raportoidaan vain variantteja SampleName\_S#.vcf

Ohjelmistossa verrataan poolikohtaisia VCF-tiedostoja ja yhdistetään tiedot kussakin asemassa, jotta voidaan luoda VCF-konsensustiedosto näytettä varten.

Kunkin poolin varianttitunnistukset sulautetaan VCF-konsensustiedostoihin seuraavien kriteerien avulla.

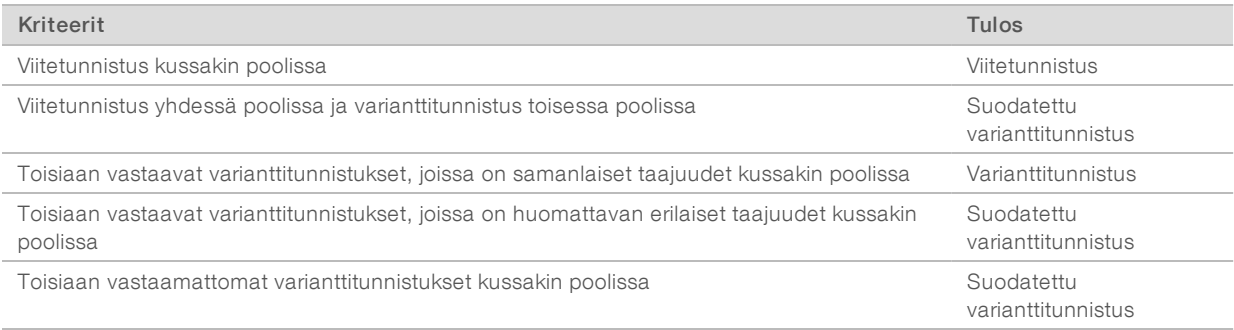

Kunkin poolin mittarit sulautetaan yhteen seuraavien arvojen avulla.

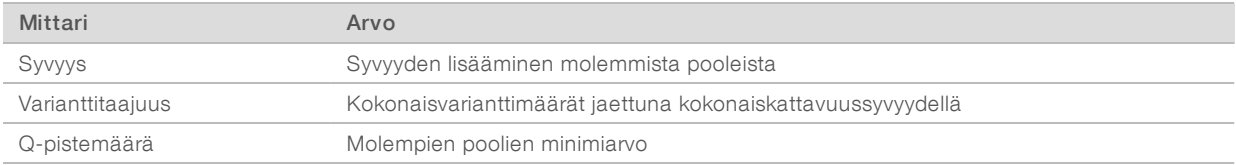

### Amplikonikattavuustiedosto

Amplikonikattavuustiedosto luodaan jokaisen manifestitiedoston kohdalla. Tiedostonimen M# viittaa manifestitiedoston numeroon.

Jokaisessa tiedostossa on otsikkorivi, joka sisältää manifestitiedostoon liittyvät näytetunnukset. Tiedosto sisältää seuraavat tiedot.

- Kohdetunnus sellaisena kuin se on lueteltu manifestitiedostossa.
- Suodattimen läpäisevien readien kattavuussyvyys.

## Täydentävät tuotostiedostot

Seuraavissa tuotostiedostoissa annetaan täydentäviä tietoja tai tiivistetään ajotulokset ja analyysivirheet. Vaikka näitä tiedostoja ei tarvita analyysitulosten arviointiin, niitä voidaan käyttää vianmääritystarkoituksiin. Kaikki tiedostot sijaitsevat Alignment (Kohdistus) -kansiossa, ellei muuta ole ilmoitettu.

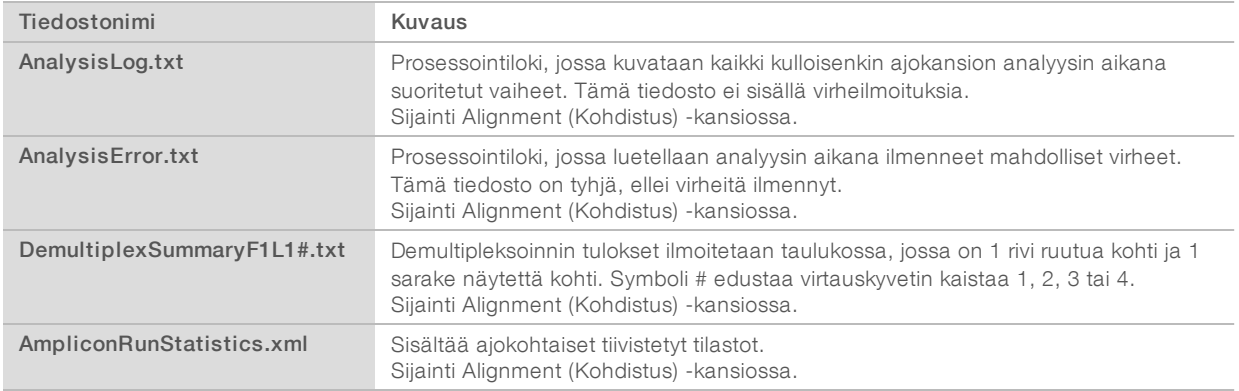

## Analyysikansio

Analyysikansiossa on Local Run Manager -ohjelmistossa luodut tiedostot.

Tuotos- ja analyysikansion välinen suhde tiivistetään seuraavasti:

- <sup>u</sup> Sekvensoinnin aikana reaaliaikainen analyysi (Real-Time Analysis l. RTA) täyttää tuotoskansion kuvaanalyysin, emästen tunnistamisen ja laadun pisteytyksen aikana luoduilla tiedostoilla.
- <sup>u</sup> RTA kopioi tiedostot analyysikansioon reaaliajassa. Kun RTA määrää laatupisteet kunkin jakson kullekin emäkselle, ohjelmisto kirjoittaa tiedoston RTAComplete.txt molempiin kansioihin.
- $\blacktriangleright$  Kun tiedosto RTAComplete.txt on mukana, analyysi alkaa.
- <sup>u</sup> Analyysin jatkuessa Local Run Manager kirjoittaa tuotostiedostot analyysikansioon ja kopioi sitten tiedostot takaisin tuotoskansioon.

### Kohdistuskansiot

Kun analyysi asetetaan uudelleen jonoon, Local Run Managerissa luodaan kohdistuskansio nimeltä Alignment\_N, jossa N on peräkkäinen numero.

#### Kansion rakenne

Alignment (Kohdistus) —Sisältää \*.bam-, \*.vcf- ja FASTQ-tiedostoja sekä analyysimoduulikohtaisia tiedostoja.

Date and Time Stamp (Päivämäärä- ja kellonaikaleima)—Analyysin päivämäärä\_kellonaikaleima muodossa YYYYMMDD\_HHMMSS

- **E** AnalysisError.txt
- AnalysisLog.txt
- aggregate.report.html
- aggregate.report.pdf
- aggregate.summary.csv
- AmpliconCoverage\_M#.tsv
- AmpliconRunStatistics.xml
- Sample1.genome.vcf.gz
- Sample1.coverage.csv
- Sample1.report.pdf
- Sample1.summary.csv
- Sample1.vcf.gz
- Sample1.bam
- **FASTQ**

#### Sample1 (Näyte1)

Sample1\_L001\_R1\_001\_fastq.gz

#### Stats (Tilastot)

- DemuxSummaryF1L1.txt
- FastqSummaryF1L1.txt

#### Data (Tiedot)

**Intensities (Voimakkuudet)** 

#### **BaseCalls (Emästen tunnistaminen)**

- L001 Sisältää \*.bcl-tiedostoja.
- L001 Sisältää \*.locs-tiedostoja.
- **RTA Logs** (RTA-lokit) Sisältää lokitiedostoja RTA-ohjelmistoanalyysista.
- InterOp—Sisältää binääritiedostoja, joiden avulla raportoidaan sekvensointiajon metriikkaa.
- **Logs** (Lokit) Sisältää lokitiedostoja, joissa kuvataan sekvensoinnin aikana suoritettavia vaiheita.
- **E** RTAComplete.txt
- $\Box$  RunInfo.xml
- **E** RunParameters.xml

Asiakirjanro 1000000030330 v04 FIN

### <span id="page-15-0"></span>Emästen tunnistaminen ja indeksin monimuotoisuus

Kun näytteet sekvensoidaan NextSeq 550Dx -instrumentissa, emästen tunnistuksella määritetään emäs (A, C, G tai T) tietyn ruudun tai virtauskyvetin kuvantamisalueen jokaista klusteria kohti tietyssä jaksossa. NextSeq 550Dx -instrumentissa käytetään kaksikanavasekvensointia, joka edellyttää vain kahta kuvaa neljän DNA-emäksen koodaukseen, yhtä punaisesta ja yhtä vihreästä kanavasta.

Emäksen tunnistamisen indeksin readien prosessi eroaa emäksen tunnistamisesta muiden readien aikana.

Indeksin readien täytyy alkaa vähintään yhdellä emäksellä, joka on muu kuin G yhdessä kahdesta ensimmäisestä jaksosta. Mikäli indeksin read alkaa kahdella G-emäksen tunnistuksella, signaalin intensiteettiä ei luoda. Demultipleksoinnin suorituskyvyn varmistamiseksi signaalin on oltava läsnä jommassakummassa ensimmäisestä kahdesta jaksosta.

Kun ajon luonnin aikana valitaan indeksejä, näkyviin tulee alhaisen diversiteetin varoitus, jos indeksit eivät vastaa diversiteettivaatimuksia. Valitse alhaisen diversiteetin varoituksen välttämiseksi indeksisekvenssejä, joilla saadaan signaali molemmista kanavista kunkin jakson kohdalla.

- Punainen kanava-A tai C
- <sup>u</sup> Vihreä kanava—A tai T

Tällä emästen tunnistusprosessilla varmistetaan tarkkuus kompleksiltaan matalia näytteitä analysoitaessa. Lisätietoja indeksiesi sekvensseistä on pakkausselosteessa *Mukautettu TruSeq Custom Amplicon Kit Dx (asiakirjanro 1000000029772)*.

Luotaessa ajoa Local Run Managerissa valitset testattavien näytteiden määrän. Ehdotetut indeksiyhdistelmät, jotka vastaavat indeksin diversiteettivaatimuksia, täytetään automaattisesti ohjelmistossa. Vaikka sinun ei tarvitse käyttää ehdotettuja indeksiyhdistelmiä, se on suositeltavaa.

## <span id="page-16-0"></span>Versiohistoria

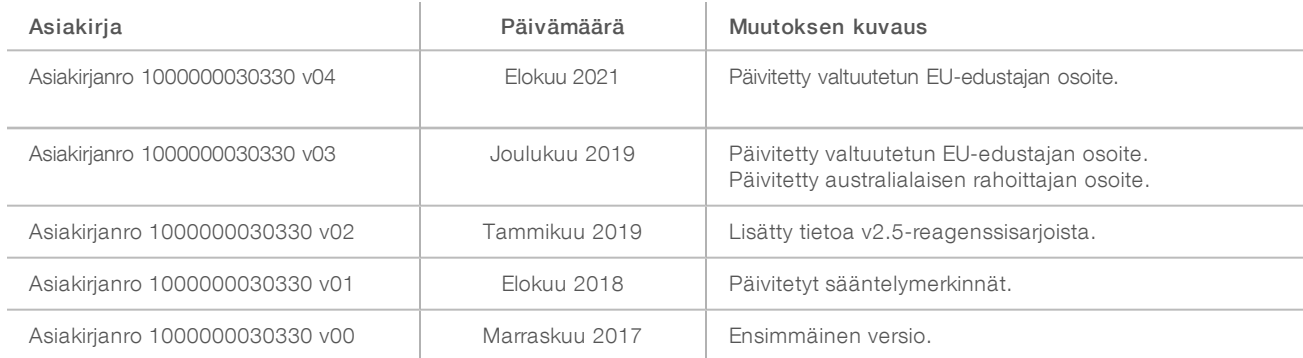

### <span id="page-17-0"></span>Tekninen tuki

Teknisissä kysymyksissä voit ottaa yhteyttä Illuminan tekniseen tukeen.

Verkkosivusto: [www.illumina.com](http://www.illumina.com/)<br>Sähköposti: techsupport@illumi [techsupport@illumina.com](mailto:techsupport@illumina.com)

Illuminan asiakastuen puhelinnumerot

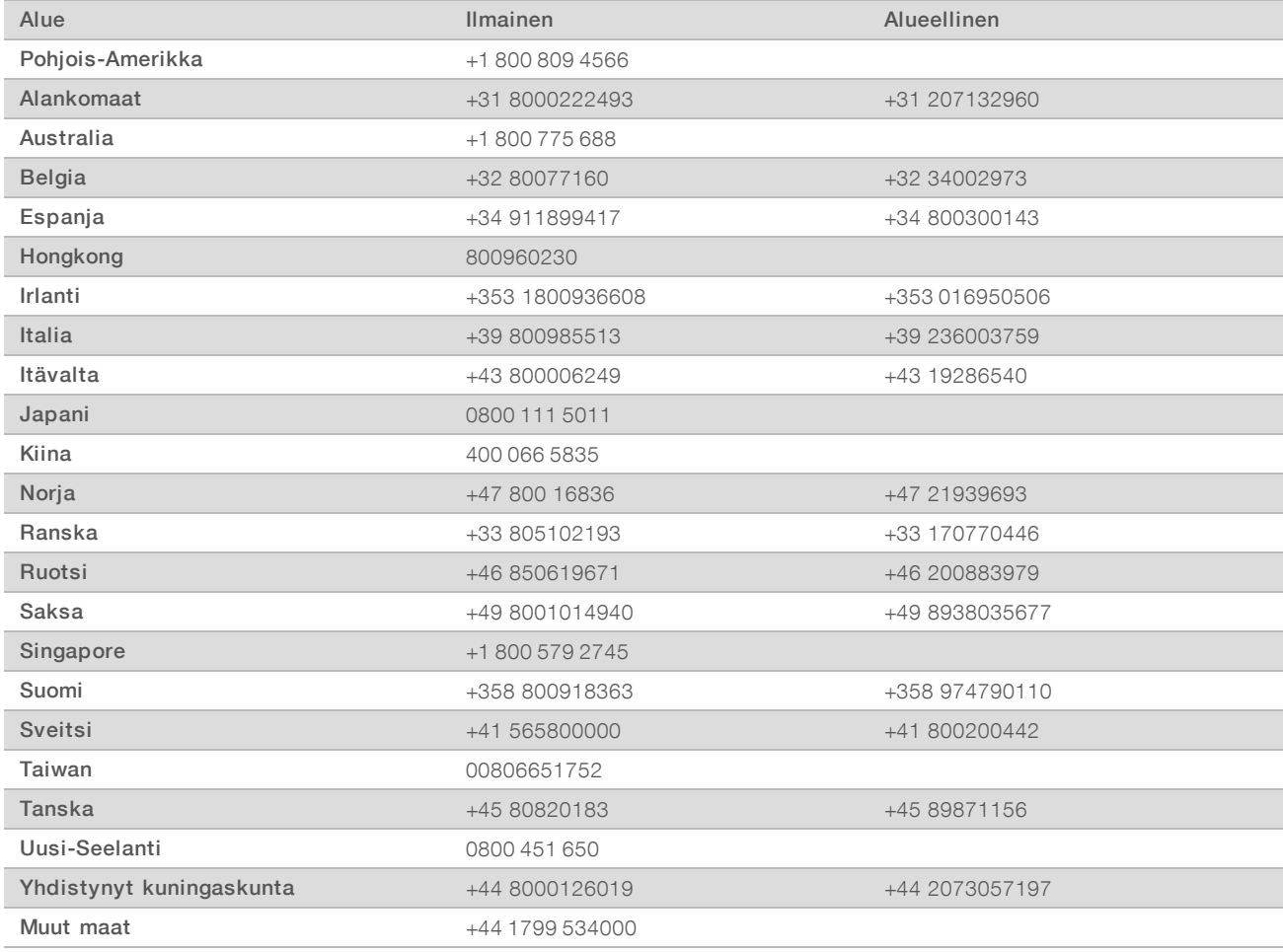

Käyttöturvallisuustiedotteet (KTT) – saatavilla Illuminan verkkosivustolta osoitteesta [support.illumina.com/sds.html](http://support.illumina.com/sds.html).

Tuotedokumentaatio – ladattavissa PDF-tiedostoina Illuminan verkkosivustolta. Siirry osoitteeseen [support.illumina.com,](http://www.illumina.com/support.ilmn) valitse tuote ja sen jälkeen Documentation & Literature (Tuotedokumentaatio ja -selosteet).

Illumina 5200 Illumina Way San Diego, California 92122 U.S.A. +1 800 809.ILMN (4566) +1 858 202 4566 (Pohjois-Amerikan ulkopuolella) techsupport@illumina.com www.illumina.com

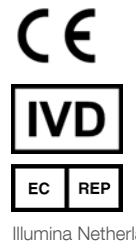

Illumina Netherlands B.V. Steenoven 19 5626 DK Eindhoven Alankomaat

#### IN VITRO -DIAGNOSTISEEN KÄYTTÖÖN

© 2021 Illumina, Inc. Kaikki oikeudet pidätetään.

#### Rahoittaja Australiassa

Illumina Australia Pty Ltd Nursing Association Building Level 3, 535 Elizabeth Street Melbourne, VIC 3000 Australia

# illumina®